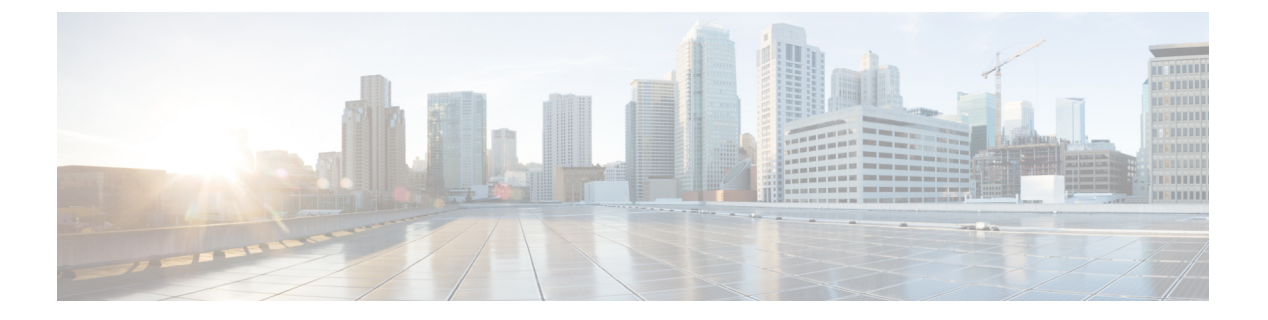

# 秘密 **PSK**

- [秘密事前共有キーについて](#page-0-0) (1 ページ)
- WLAN での PSK の設定 (CLI) (2 ページ)
- WLAN での PSK [の設定\(](#page-2-0)GUI) (3 ページ)
- WLAN へのポリシー プロファイルの適用 (GUI) (3 ページ)
- WLAN へのポリシー プロファイルの適用 (CLI) (4 ページ)
- 秘密 PSK の確認 (4 [ページ\)](#page-3-1)

### <span id="page-0-0"></span>秘密事前共有キーについて

Internet of Things (IoT) の出現により、インターネットに接続されるデバイスの数は著しく増 加しています。これらのデバイスがすべて802.1xサプリカントをサポートしているわけではな いため、インターネットに接続するための代替メカニズムが必要です。セキュリティメカニズ ムの1つであるWPA-PSKが代替手段として考えられます。現在の設定では、PSKは同じWLAN に接続するすべてのクライアントで同じです。教育機関などの一部の設置環境では、これによ りキーが不正ユーザに共有され、セキュリティ違反が生じます。このため、大規模な範囲でク ライアントごとに一意の PSK をプロビジョニングすることが必要になります。

Identity PSK は、同じ SSID の個人またはユーザグループのために作成される一意の PSK です。 クライアントに複雑な設定は必要ありません。PSK と同じシンプルさで、IoT、BYOD(Bring Your Own Device)、およびゲスト展開に適しています。

Identity PSK は 802.1x 未対応のほとんどのデバイスでサポートされるため、より強力な IoT セ キュリティを実現します。他に影響を与えずに1つのデバイスまたは個人に対するアクセスを 簡単に取り消せます。何千ものキーを簡単に管理でき、AAA サーバを介して配布することが できます。

#### **IPSK** ソリューション

クライアントの認証時に、AAA サーバはクライアントの MAC アドレスを認証し、Cisco-AV ペア リストの一部としてパスフレーズ(設定されている場合)を送信します。シスコ ワイヤ レス コントローラ (WLC) は RADIUS 応答の一部としてこれを受信し、追加処理を行って PSK を計算します。

対応するアクセス ポイントによる SSID ブロードキャストに対してクライアントがアソシエー ション要求を送信すると、ワイヤレス LAN コントローラはクライアントの特定の MAC アド レスを含む RADIUS 要求パケットを形成し、RADIUS サーバに中継します。

RADIUS サーバは認証を実行し、クライアントが許可されているかどうか、および WLC への 応答としてACCESS-ACCEPTまたはACCESS-REJECTのいずれかを送信するかどうかをチェッ クします。

Identity PSK をサポートするために、認証サーバは認証応答を送信するだけでなく、この特定 のクライアントにAVペアパスフレーズを提供します。これは、PMKの計算に使用されます。

RADIUS サーバは、ユーザ名、VLAN、Quality of Service(QoS)など、このクライアントに固 有の追加パラメータも応答に含めることがあります。1 人のユーザが複数のデバイスを所有し ている場合は、すべてのデバイスで同じパスフレーズを使用できます。

### <span id="page-1-0"></span>**WLAN** での **PSK** の設定(**CLI**)

WLAN で PSK を設定するには、次の手順に従います。

#### 始める前に

- WLAN で事前共有キー(PSK)のセキュリティを設定する必要があります。
- AAA サーバからのオーバーライドがない場合は、対応する WLAN 上の値が認証用と見な されます。

#### 手順

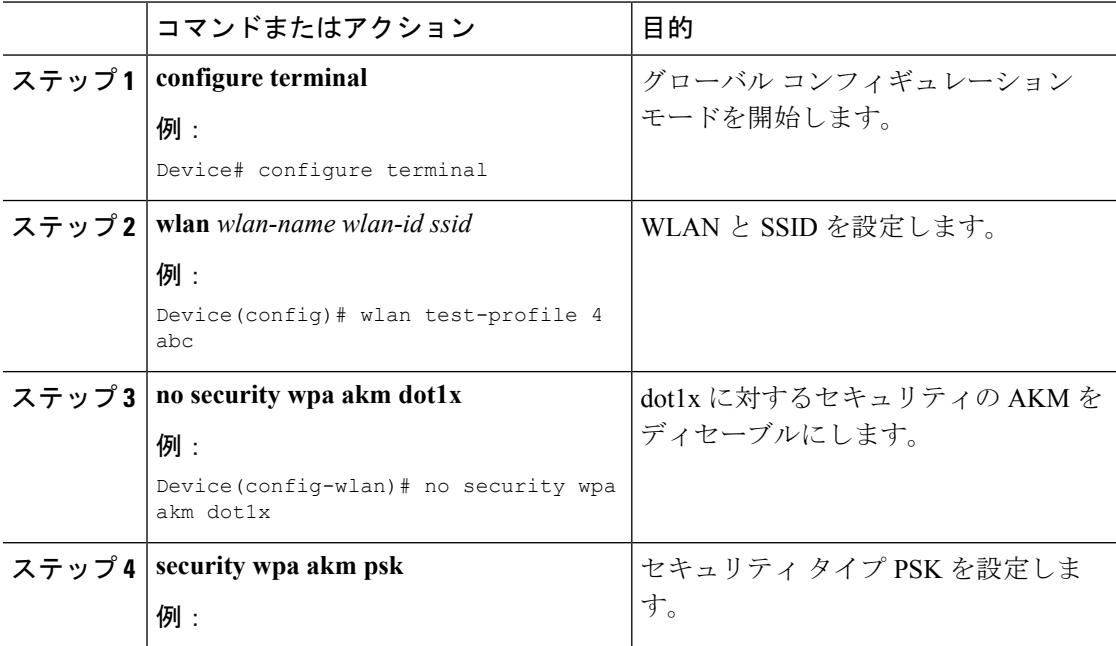

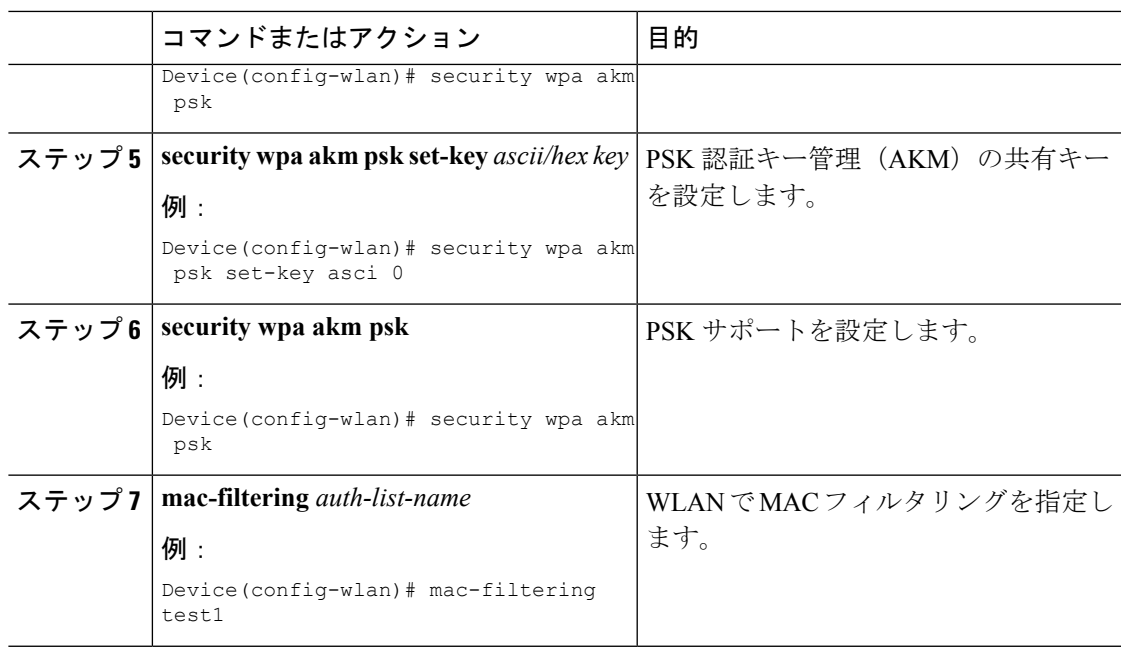

# <span id="page-2-0"></span>**WLAN** での **PSK** の設定(**GUI**)

#### 手順

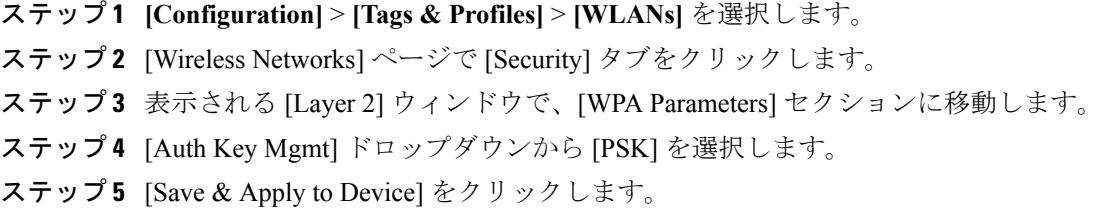

# <span id="page-2-1"></span>**WLAN** へのポリシー プロファイルの適用(**GUI**)

#### 手順

- ステップ1 [Configuration] > [Tags & Profiles] > [Tags] > > を選択します。
- ステップ **2** [Manage Tags] ページで、[Policy] タブをクリックします。
- ステップ **3** [Add] をクリックして、[Add Policy Tag] ウィンドウを表示します。
- ステップ **4** ポリシー タグの名前と説明を入力します。
- ステップ **5** [Add] をクリックして、WLAN とポリシーをマッピングします。
- ステップ **6** 適切なポリシープロファイルを使用してマッピングするWLANプロファイルを選択し、チェッ ク アイコンをクリックします。
- ステップ **7** [Save & Apply to Device] をクリックします。

# <span id="page-3-0"></span>**WLAN** へのポリシー プロファイルの適用(**CLI**)

WLAN にポリシー プロファイルを適用するには、次の手順に従います。

#### 手順

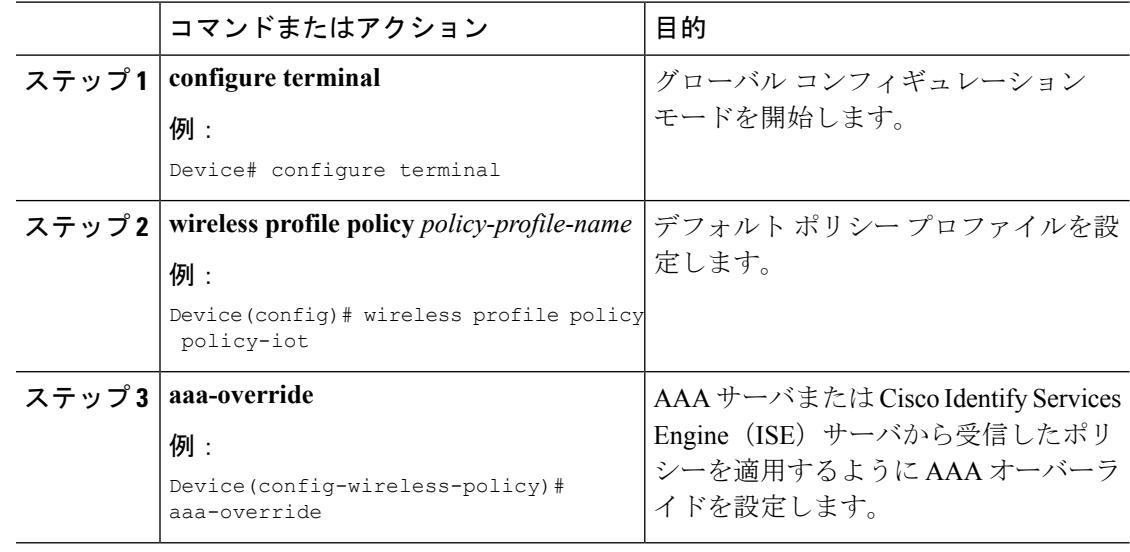

## <span id="page-3-1"></span>秘密 **PSK** の確認

WLAN とクライアントの設定を確認するには、次の **show** コマンドを使用します。

```
Device# show wlan id 2
```
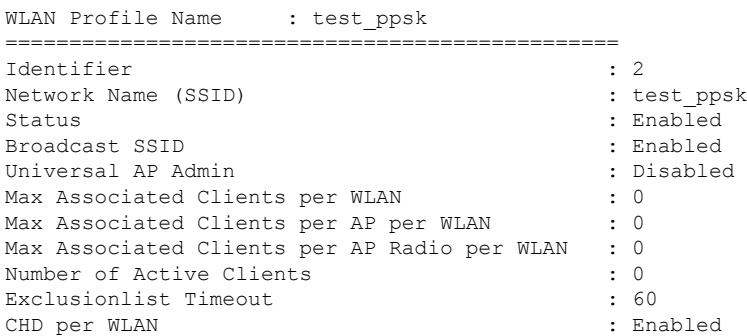

٠

 $\mathbf I$ 

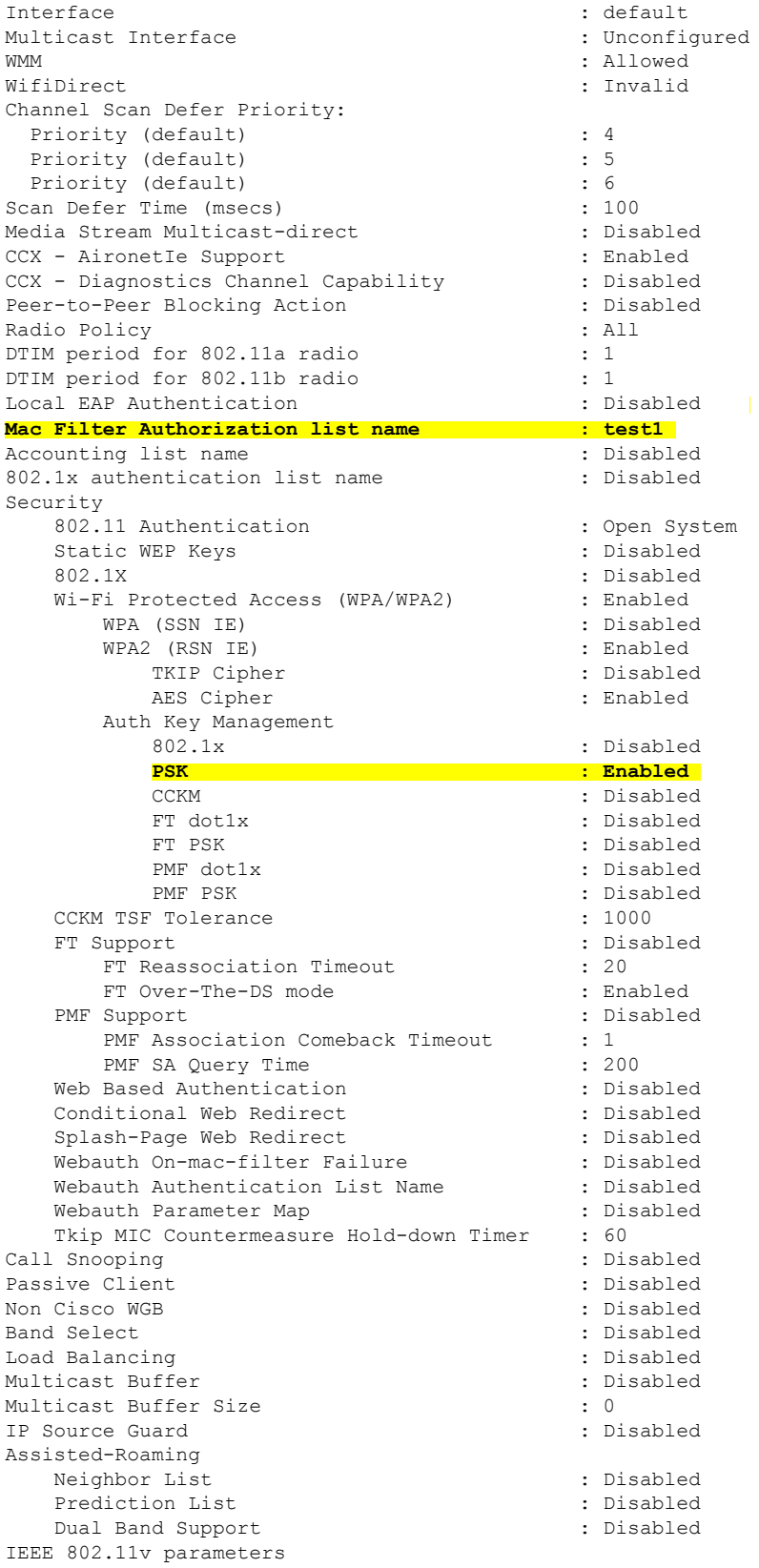

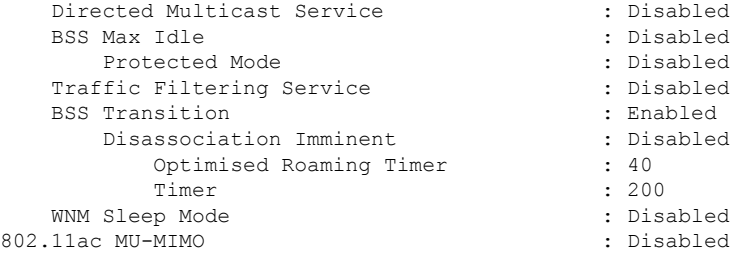

Device# **show wireless client mac-address a886.adb2.05f9 detail**

Client MAC Address : a886.adb2.05f9 Client IPv4 Address : 9.9.58.246 **Client Username : A8-86-AD-B2-05-F9** AP MAC Address : c025.5c55.e400 AP Name: saurabh-3600 AP slot : 1 Client State : Associated Policy Profile : default-policy-profile Flex Profile : default-flex-profile Wireless LAN Id : 6 Wireless LAN Name: SSS\_PPSK BSSID : c025.5c55.e40f Connected For : 280 seconds Protocol : 802.11n - 5 GHz Channel : 60 Client IIF-ID : 0xa0000001 Association Id : 1 Authentication Algorithm : Open System Client CCX version : No CCX support Session Timeout : 320 sec (Remaining time: 40 sec) Input Policy Name : Input Policy State : None Input Policy Source : None Output Policy Name : Output Policy State : None Output Policy Source : None WMM Support : Enabled U-APSD Support : Enabled U-APSD value : 0 APSD ACs : BK, BE, VI, VO Fastlane Support : Disabled Power Save : OFF Current Rate : m22 Supported Rates : 9.0,18.0,36.0,48.0,54.0 Mobility: Move Count : 0<br>
Mobility Role : Local Mobility Role Mobility Roam Type : None Mobility Complete Timestamp : 09/27/2017 16:32:25 IST Policy Manager State: Run NPU Fast Fast Notified : No Last Policy Manager State : IP Learn Complete Client Entry Create Time : 280 seconds Policy Type : WPA2 Encryption Cipher : CCMP (AES) **Authentication Key Management : PSK AAA override passphrase: Yes** Management Frame Protection : No Protected Management Frame - 802.11w : No

```
EAP Type : Not Applicable
VLAN : 58
Access VLAN : 58
Anchor VLAN : 0
WFD capable : No
Manged WFD capable : No
Cross Connection capable : No
Support Concurrent Operation : No
Session Manager:
 Interface : capwap_90000005
  IIF ID : 0x90000005
 Device Type : Apple-Device
 Protocol Map : 0x000001<br>Authorized : TRUE
 Authorized
 Session timeout : 320
 Common Session ID: 1F3809090000005DC30088EA
 Acct Session ID : 0x00000000
 Auth Method Status List
       Method : MAB
               SM State : TERMINATE
               Authen Status : Success
  Local Policies:
        Service Template : wlan_svc_default-policy-profile (priority 254)
               Absolute-Timer : 320
               VLAN : 58
  Server Policies:
  Resultant Policies:
               VLAN : 58
               Absolute-Timer : 320
Client Capabilities
  CF Pollable : Not implemented
 CF Poll Request : Not implemented
  Short Preamble : Not implemented
  PBCC : Not implemented
 Channel Agility : Not implemented
 Listen Interval : 0
Fast BSS Transition Details :
 Reassociation Timeout : 0
11v BSS Transition : Not implemented
FlexConnect Data Switching : Local
FlexConnect Dhcp Status : Local
FlexConnect Authentication : Central
FlexConnect Central Association : No
Client Statistics:
  Number of Bytes Received : 59795
 Number of Bytes Sent : 21404
 Number of Packets Received : 518
 Number of Packets Sent : 274
 Number of EAP Id Request Msg Timeouts :
 Number of EAP Request Msg Timeouts :
 Number of EAP Key Msg Timeouts :
 Number of Policy Errors : 0
 Radio Signal Strength Indicator : -32 dBm
 Signal to Noise Ratio : 58 dB
Fabric status : Disabled
```
 $\overline{\phantom{a}}$ 

 $\mathbf{l}$